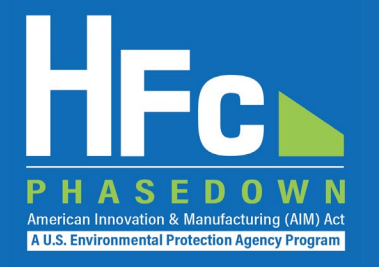

# HFC Reclaimers and Fire Suppressant Recyclers

HFC Allocation Rule Reporting

February 2021

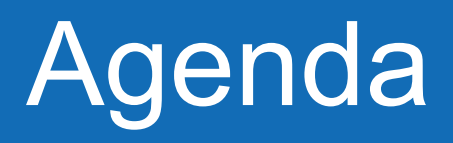

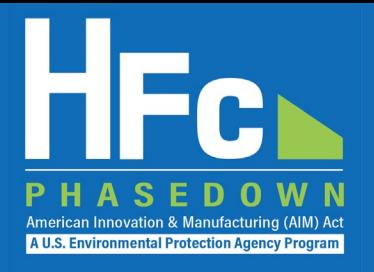

- HFC Allocation Rule Background
- HFC Reporting Requirements
- Reporting Process Overview
- HFC Reporting System Registration
- Account Management
- Submitting an HFC Report
- Resources
- Questions

## HFC Allocation Rule Background

- The American Innovation and Manufacturing (AIM) Act of 2020
	- Enacted on December 27, 2020
	- Phases down HFC production and consumption by 85 percent by 2036
- The HFC Allocation Final Rule
	- Published in the Federal Register on October 5, 2021 (86 FR 55116)
	- Establishes an HFC allowance allocation and trading system to phase down HFCs consistent with the AIM Act

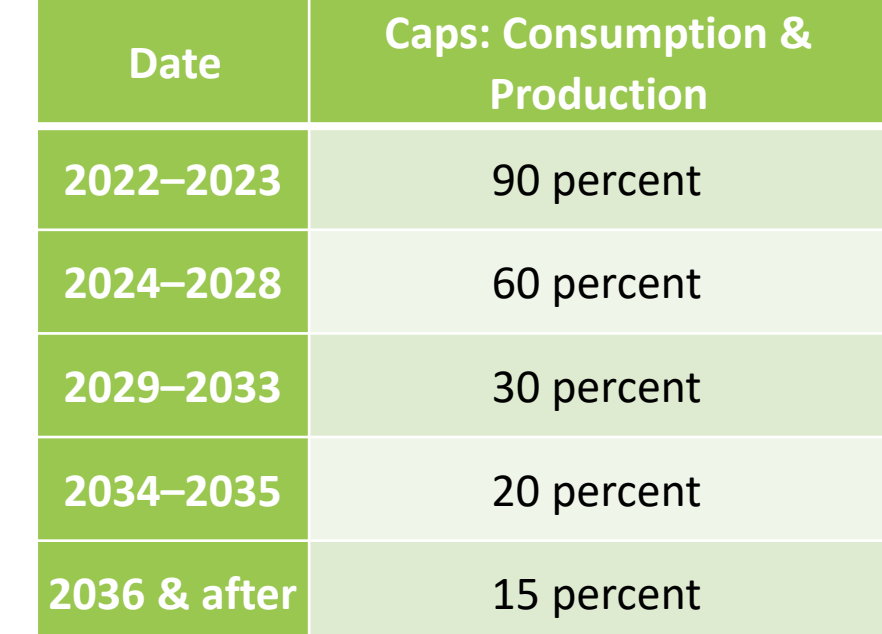

**A U.S. Environmental Protection Ag** 

# HFC Allocation Rule Background

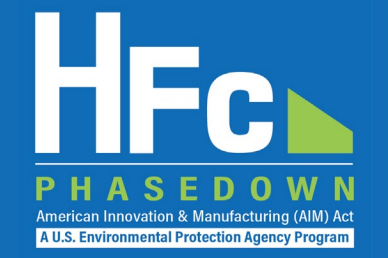

- Establishes new reporting and recordkeeping requirements for HFC reclaimers and fire suppressant recyclers under 40 CFR part 84
- Reporting requirements are similar to the reporting requirements for HCFCs and other ozone depleting substances (ODS) under 40 CFR Part 82
	- [See https://www.epa.gov/section608/stationary-refrigeration-](https://www.epa.gov/section608/stationary-refrigeration-refrigerant-reclamation-requirements)<br>refrigerant-reclamation-requirements for more information on existing refrigeration reclamation requirements
- *The HFC Allocation Rule does not replace existing requirements for refrigerant reclaimers under 40 CFR Part 82*

# **HFC Reporting Requirements**

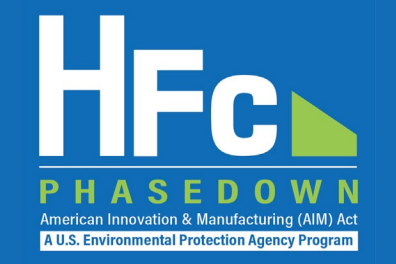

- Reporting for reclaimers and recyclers
	- **Reclaimer One-Time Report:** Submission of a report due February 14, 2022, detailing the quantity of each regulated substance held in inventory as of December 31, 2021 and information on batch testing.
	- **Quarterly Reporting:** Submission of a report within 45 days of the end of each quarter detailing the quantity of HFCs received for reclamation/recycling during the quarter. In the  $4<sup>th</sup>$  quarter only, include the quantity of each regulated substance held in inventory as of December 31.
- Reports must be submitted to EPA through the HFC Reporting System within the electronic Greenhouse Gas Reporting Tool (e-GGRT)

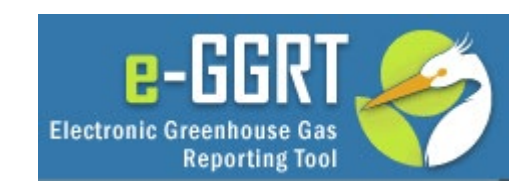

### Reclaimer One-Time Report

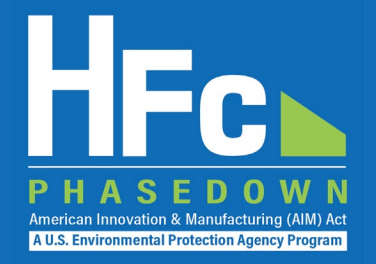

### **Section 1 - Company Identification**

Instructions: Complete the following company information.

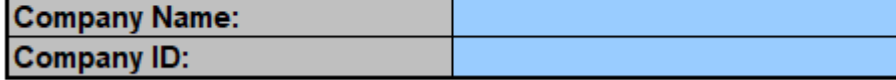

*Reporting Tip: Avoid cutting and pasting data into the reporting form. If you do cut and paste, paste data as a value into the form.*

### Section 2 - 2021 End-of-Year Inventory

Instructions: Provide the quantity of each HFC held in inventory on December 31, 2021.

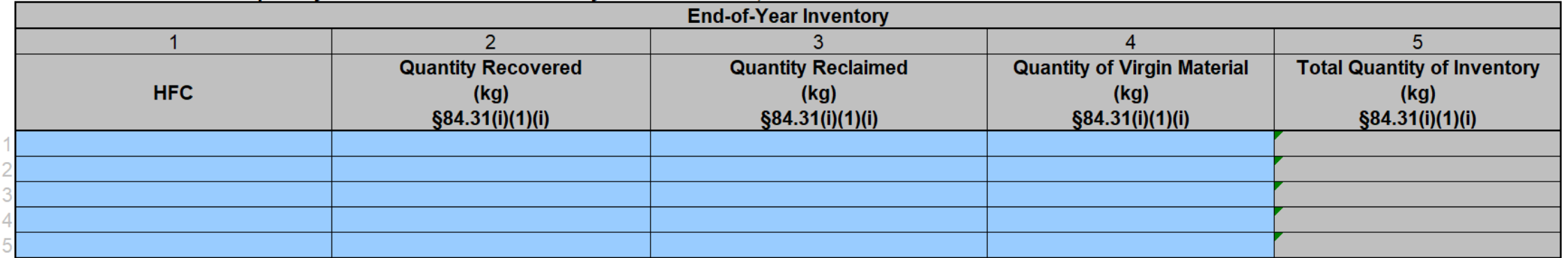

Note that the form does not allow the reporting of mixed refrigerants. Companies should provide data on the quantity of each HFC held in inventory, including HFCs contained in mixed refrigerant.

### Reclaimer One-Time Report

### **Section 3 - Laboratory Batch Testing Information**

Instructions: Provide the following information on laboratory batch testing conducted during the prior year. For each laboratory identified, provide a signed statement from the laboratory confirming there is an ongoing business relationship with your company. Provide additional supporting documentation, as needed, to respond to these reporting requirements.

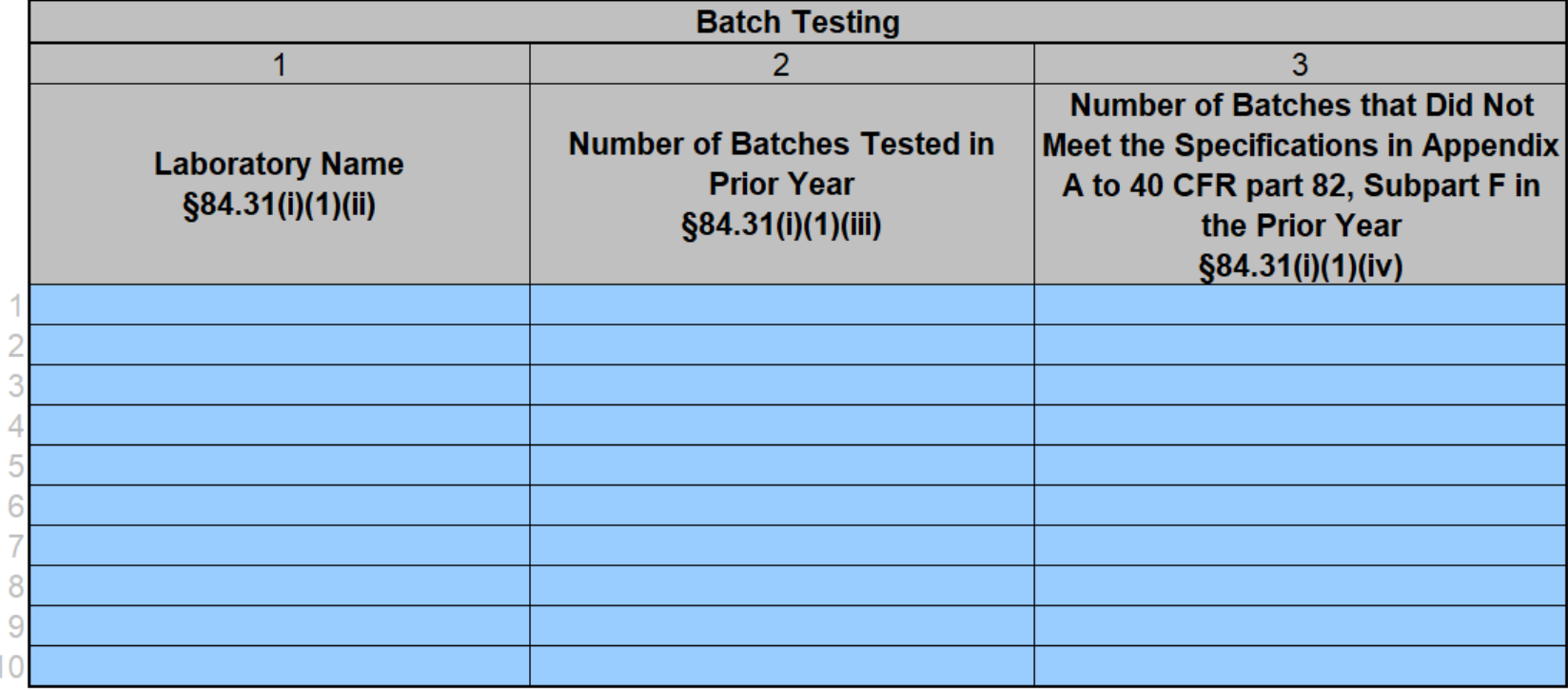

**A U.S. Environmental Protection Agency Program** 

### Reclaimer Quarterly Report

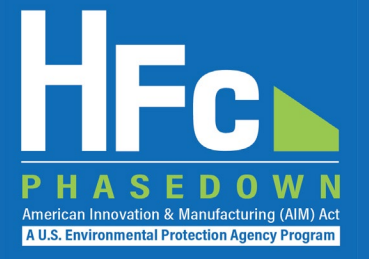

### **Section 1 - Company Identification**

Instructions: Complete the following company information.

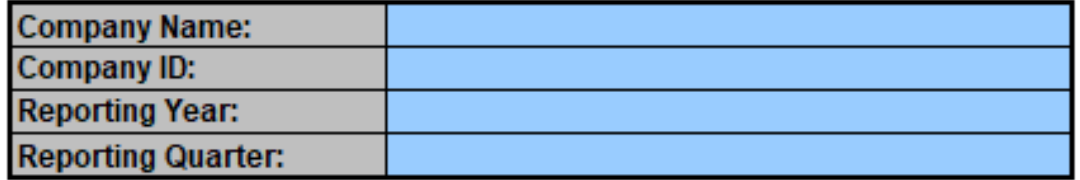

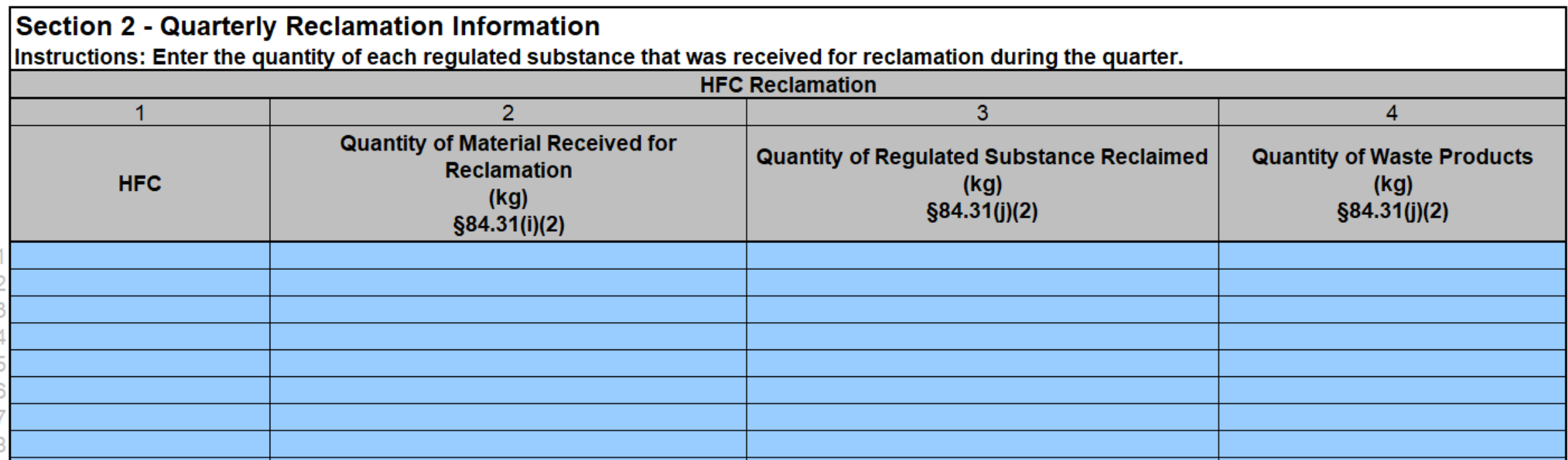

### Recycler Quarterly Report

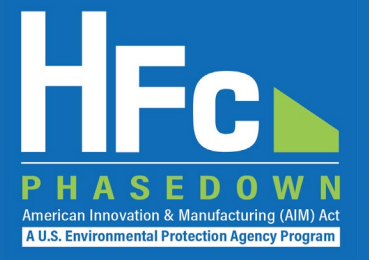

### **Section 1 - Company Identification**

Instructions: Complete the following company information.

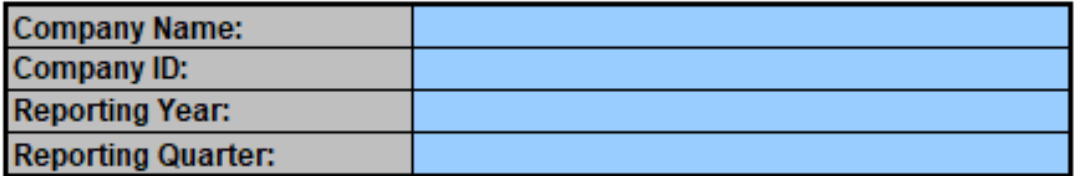

### **Section 2 - Quarterly Recycling Information**

Instructions: Provide the following information for each regulated substance used as a fire suppressant received for recycling during the quarter.

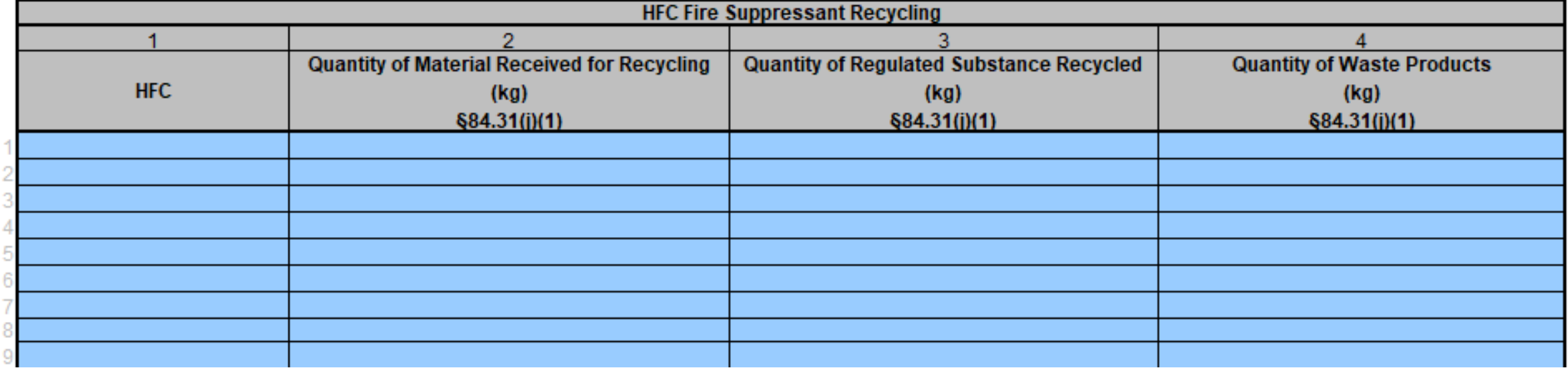

### Annual Reporting

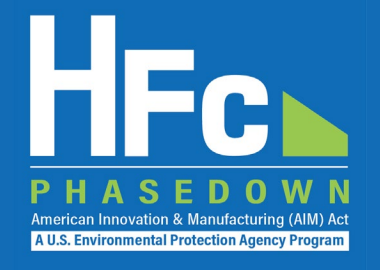

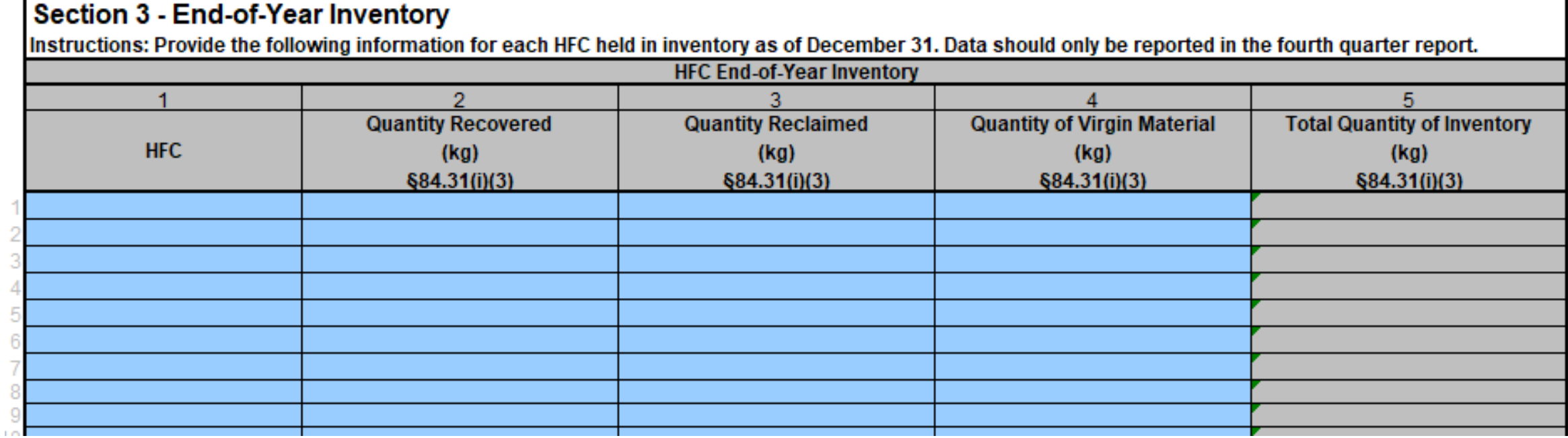

### Reporting Process Overview

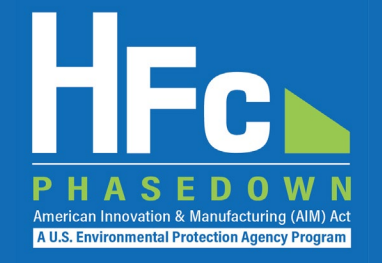

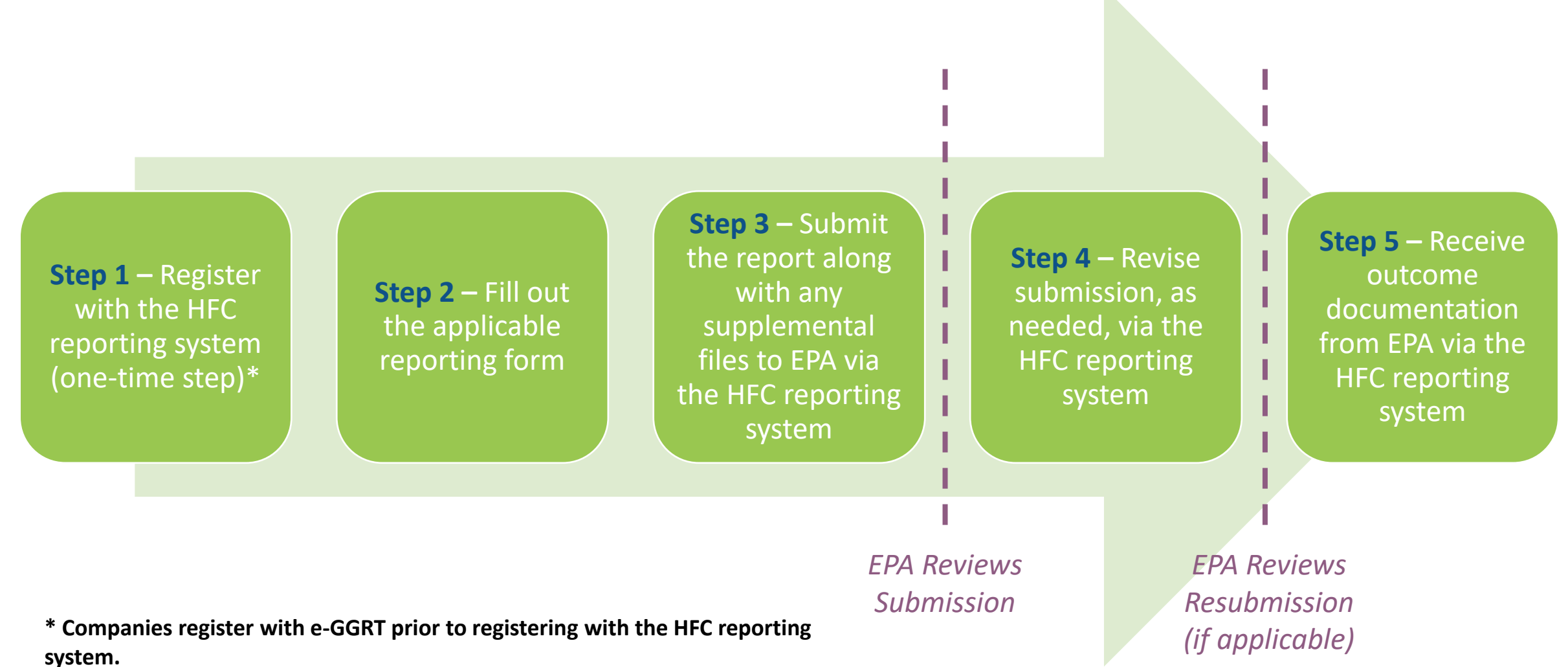

# HFC Reporting System Registration

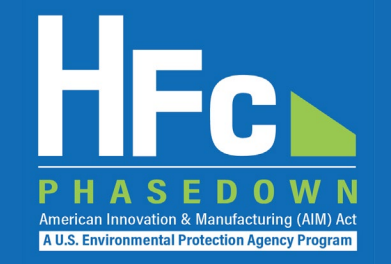

- Even if already registered in e-GGRT, entities who report under the 40 CFR part 84 must provide the following information to EPA to receive a unique registration invitation:
	- **Company Name -** Companies that are majority owned and/or controlled by the same individual(s) must report to EPA under a single company name
	- **Corporate Address**
	- **Company Representative Name -** The designated officer that will serve as the entity's main point of contact for all HFC reporting under the HFC allocation program
	- **Company Representative Email**
	- **Company Representative Phone**

# HFC Reporting System Registration

### **Invitation Code e-mail**

- You will receive an e-mail from [eGGRT@ccdsupport.com](mailto:eGGRT@ccdsupport.com)
- The e-mail contains an invitation code
- Make sure emails from [eGGRT@ccdsupport.com](mailto:eggrt@ccdsupport.com) are not sent to your spam/junk folder

*\*\*The HFC Reporting System is a new application that is currently under development. Therefore, many of the screenshots provided in this presentation are subject to change as text is finalized and more functionality in the system is implemented and refined.\*\** 

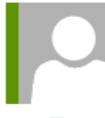

eggrt@ccdsupport.com

Mon 11/15/2021 2:50 PM

HFC Reporting: Accept appointment as Company Representative for MLH Resources

POTEMKIN, GEORGE

A notice from EPA's electronic Greenhouse Gas Reporting Tool (e-GGRT) regarding HFC reporting under the AIM Act.

Your Invitation Code ADV-JD6

EPA has identified you as the Company Representative for: **MLH Resources** Ode Tine. Washington 92043 United States of America

\*\*\* Below are instructions for accessing the HFC reporting module within the e-GGRT system. \*\*\*

If you are not a current e-GGRT user, you will first need to create a user account. To create an e-GGRT user account, go to https://ghgreporting.epa.com and click the "Create your e-GGRT account" link on the login page. Note that you will need to sign an electronic signature agreement (ESA) prior to completing the new user registration process. Processing of paper ESAs can take up to 7 days, so you are encouraged to begin the process of registering a new account immediately upon receipt of this e-mail.

Once you are a registered e-GGRT user, follow these steps to accept this appointment:

1) Login to e-GGRT at https://ghgreporting.epa.com

2) On the homepage, find the "Accept an Appointment" panel, then copy and paste the Invitation Code provided above in the field provided.

3) Click the Go button to open the Accept Assignment screens.

4) Follow the instructions on the screen to complete the acceptance process.

If you believe you received this message in error, or have questions, please contact the HFC Allocation Rule Reporting Help Desk at https://www.epa.gov/climate-hfcs-reduction/forms/hfc-allocation-rulereporting-helpdesk.

**A U.S. Environmental Protection Agency Progra** 

#### 14

# HFC Reporting System Registration

### **Log into e-GGRT**

- Visit [https://ghgreporting.epa.gov](https://ghgreporting.epa.gov/)
- Enter your Username and Password
- If you haven't used your e-GGRT account for 90 days, you will have to update your password
- If you don't already have an e-GGRT account, visit https://ccdsupport.com/confluence/d [isplay/help/Basic+User+Registration](https://ccdsupport.com/confluence/display/help/Basic+User+Registration)

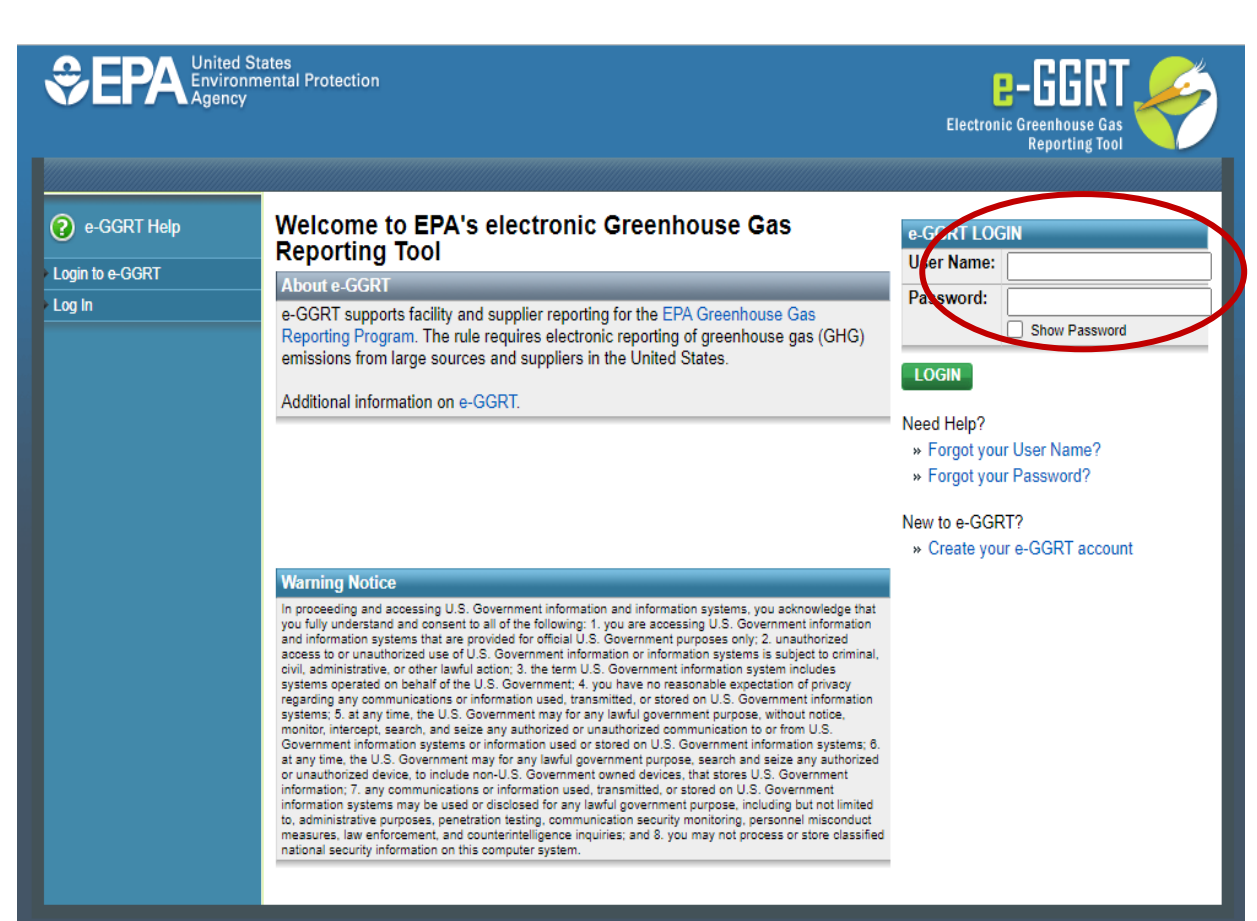

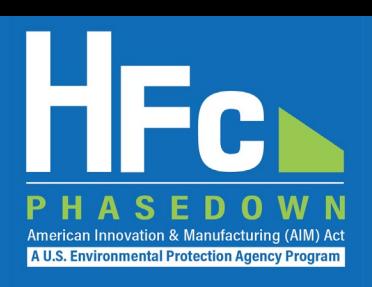

# HFC Reporting System Registration

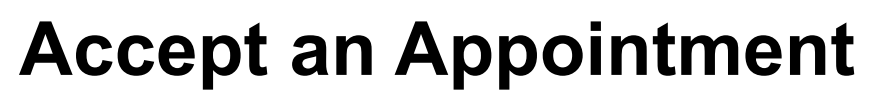

- An invitation code can be used by any e-GGRT user (not just the email recipient)
- The invitation code can only be used once
- Copy and paste the invitation code into the "Accept an Appointment" panel
- Click "Go"

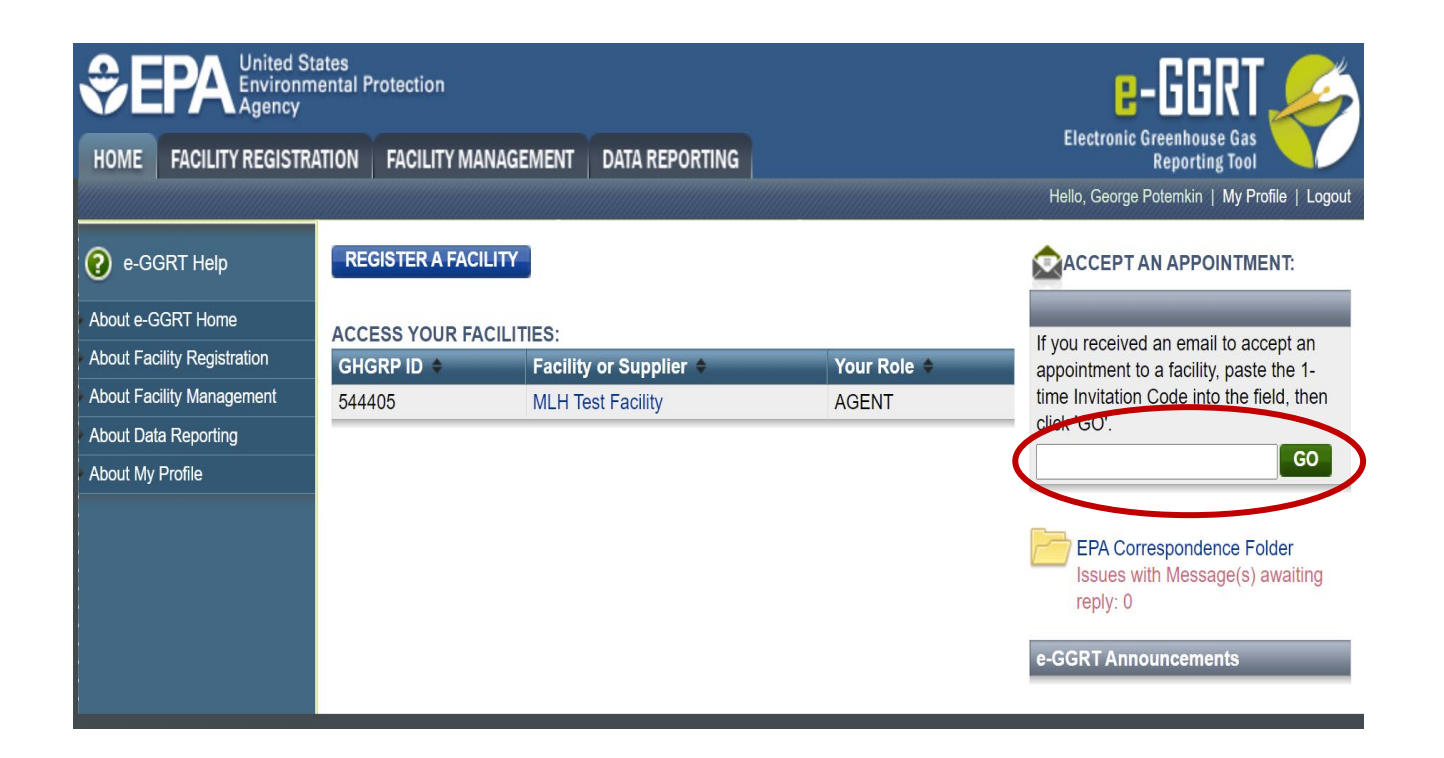

American Innovation & Manufacturing (AIM) Act A U.S. Environmental Protection Agency Program

# HFC Reporting System Registration

### **Accept the Role**

- View the name and address of the company
- You may edit the corporate address following acceptance of the appointed role
- Select the "Yes" radio button and click "OK"

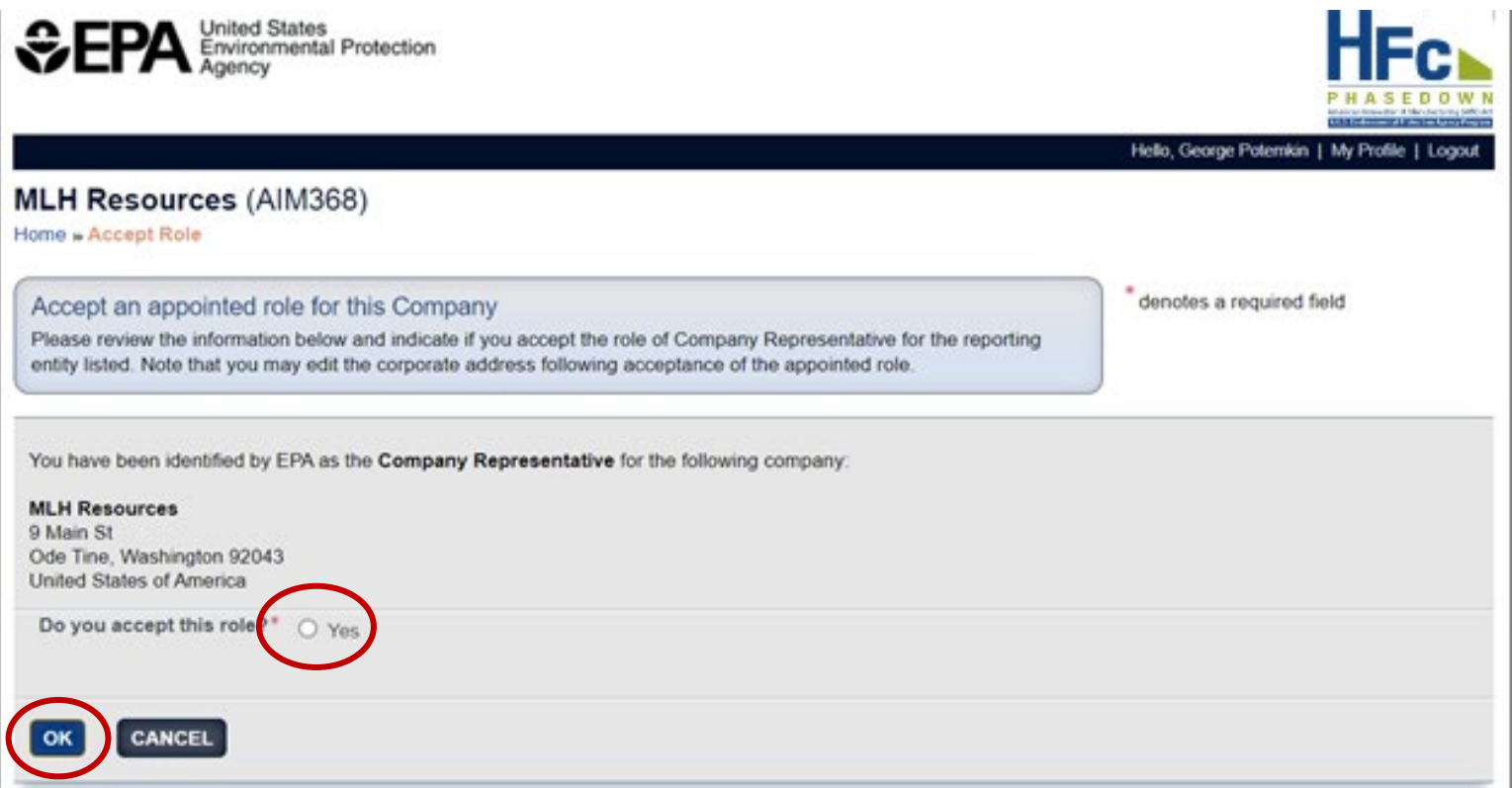

*If you are not the Company Representative for the company listed, select 'Cancel' and either (1) forward the [invitation code to the correct person that will serve as the Company Representative or \(2\) contact the EPA HFC](https://www.epa.gov/climate-hfcs-reduction/forms/hfc-allocation-rule-reporting-helpdesk)  Allocation Rule Reporting Help Desk.*

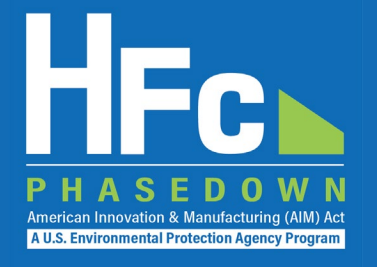

- Appoint an alternate company representative
- Reassign the company representative
- Appoint delegates
- Edit company address
- Add a new facility

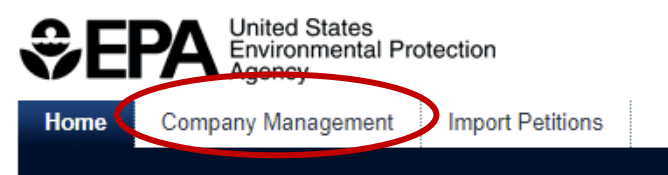

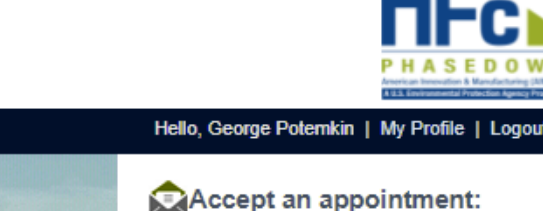

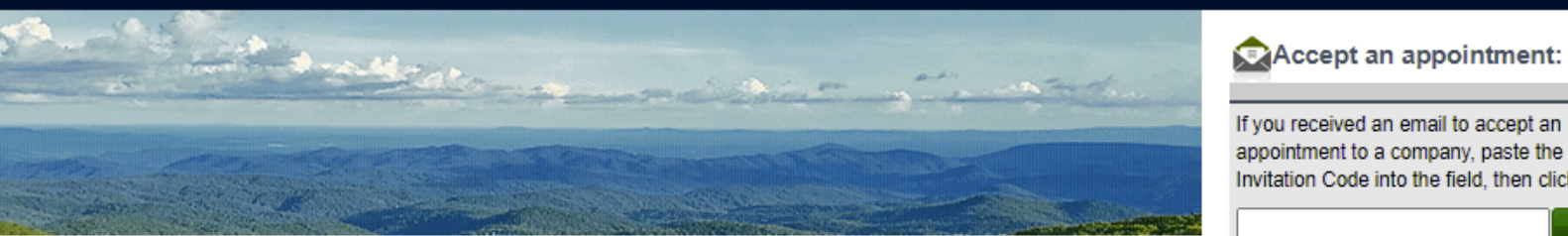

This collection of information is approved by OMB under the Paperwork Reduction Act, 44 U.S.C. 3501 et seq. (OMB Control No. 2060-XXXX). Responses to this collection of information are mandatory (40 CFR 84). An agency may not conduct or sponsor, and a person is not required to respond to, a collection of information unless it displays a currently valid OMB control number. The public reporting and recordkeeping burden for this collection of information is estimated to be 6.5 hours per response. Send comments on the Agency's need for this information, the accuracy of the provided burden estimates and any suggested methods for minimizing respondent burden including through the use of automated collection techniques to the Director, Regulatory Support Division, U.S. Environmental Protection Agency (2821T), 1200 Pennsylvania Ave., NW, Washington, D.C. 20460. Include the OMB control number in any correspondence. Do not send the completed form to this address.

#### **Access your AIMRS Companies**

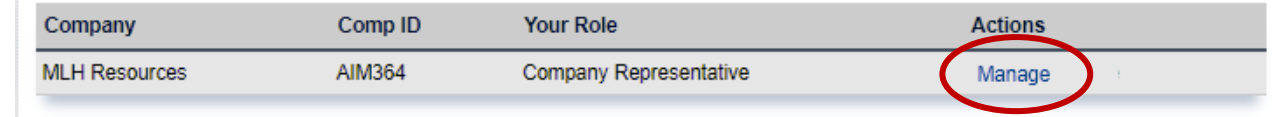

appointment to a company, paste the 1-time Invitation Code into the field, then click 'GO GO.

You are also a reporter under EPA's Greenhouse Gas Reporting Program (40 CFR Part 98)

Go to e-GGRT for GHG Reporting

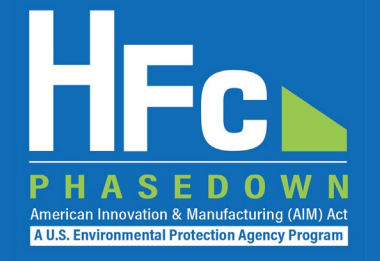

### **Appoint Alternate Company Representative**

#### **Company Profile**

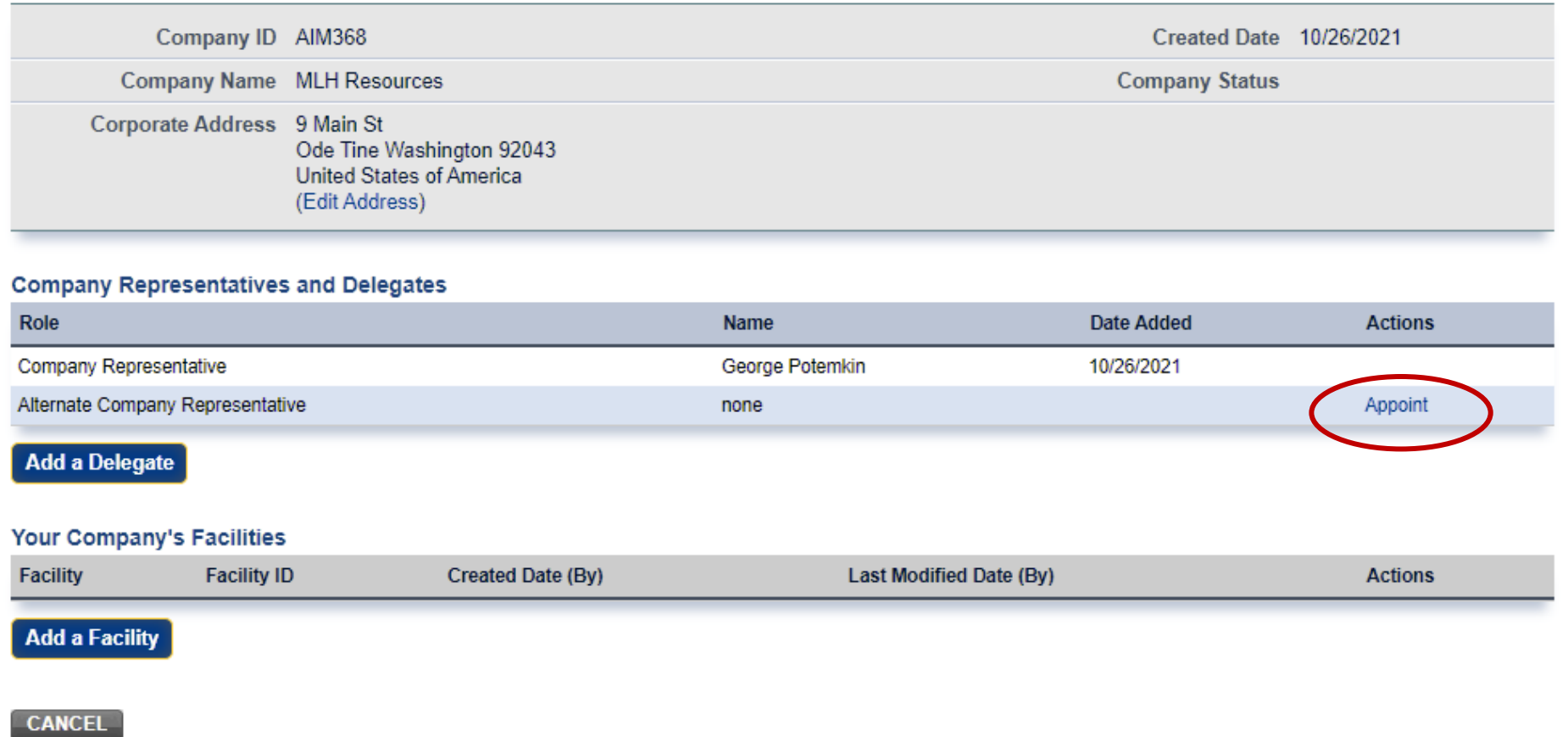

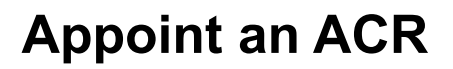

- Enter ACR nominee's name, phone, and e -mail
- They will receive an e-mail from [eGGRT@ccdsupport.com](mailto:Help@ccdsupport.com) with an invitation code
- They must log into e-GGRT and paste the nomination code into "Accept an Appointment" panel
- After accepting the nomination, the ACR gains access all company data
- ACR has the same data access and reporting rights as the CR

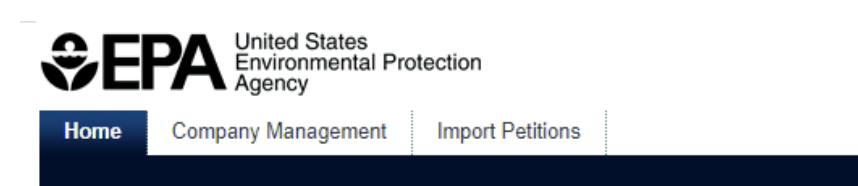

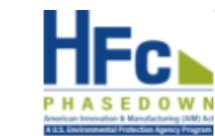

Hello, George Potemkin | My Prot

American Innovation & Manufacturing (AIM) **A U.S. Environmental Protection Agency Program** 

#### **MLH Resources**

Home » Company Summary » Appoint ACR

#### **Company Summary**

Use the form below to appoint an Alternate Company Representative. Complete the required information and click the Send Invitation button. AIMRS will send the appointee an email invitation with instructions on how to login and accept the role. Click the Cancel button if you do not want to proceed with appointing an Alternate Company Representative.

Once this person becomes an Alternate Company Representative they will have access to all AIMRS data for this company, which may include sensitive business information.

#### **New ACR Information**

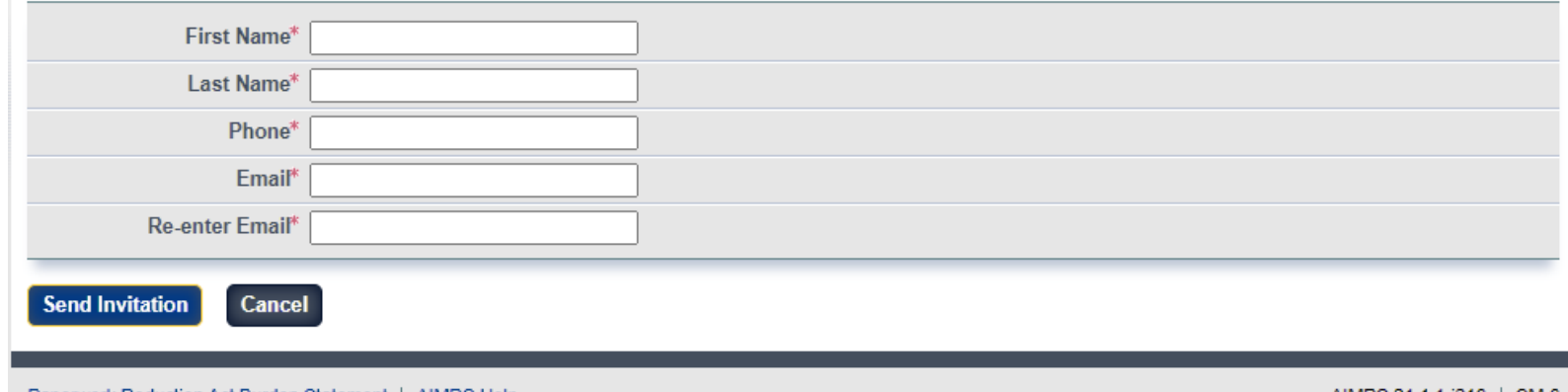

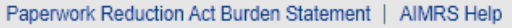

AIMRS 21.1.1-1216 | CM-6

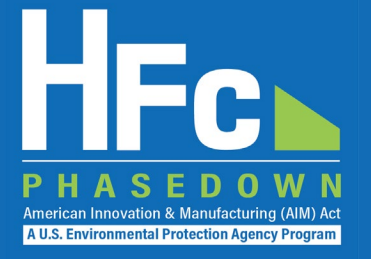

### **Reassign a CR or ACR**

#### **Company Profile**

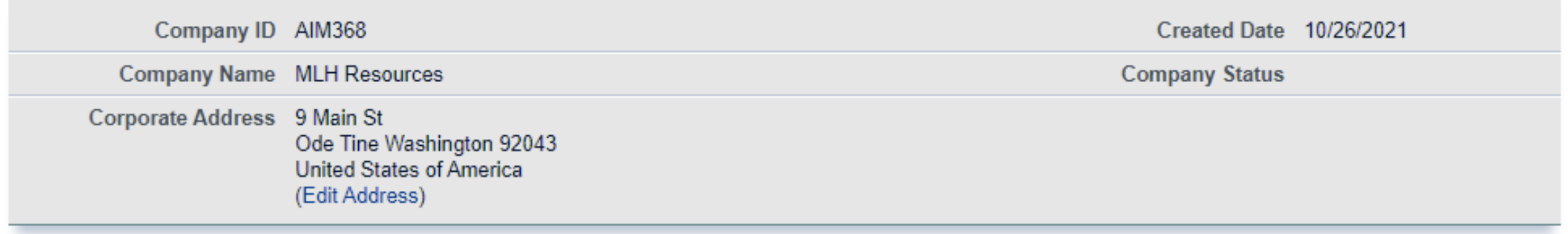

#### **Company Representatives and Delegates**

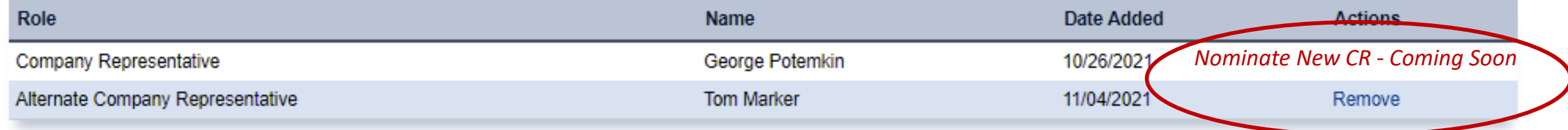

**Add a Delegate** 

### **Appoint a Delegate**

- There is no limit on the number of Delegates a company can appoint
- Enter Delegate nominee's name, phone, and e -mail
- They will receive an e-mail from [eGGRT@ccdsupport.com](mailto:Help@ccdsupport.com) with an invitation code
- They must log into e-GGRT and paste the nomination code into "Accept an Appointment" panel
- After accepting the nomination, the Delegate gains access to all company data
- A Delegate has the same data access and reporting rights as the CR and ACR

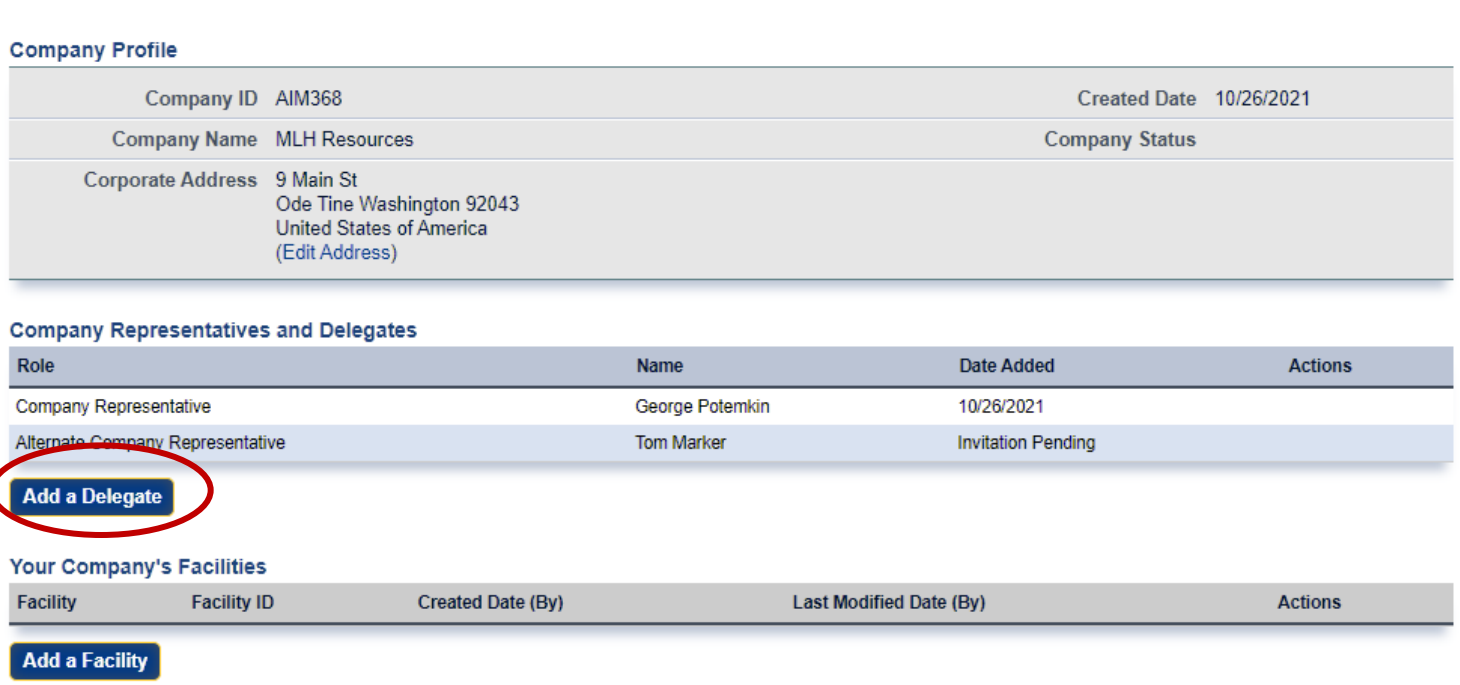

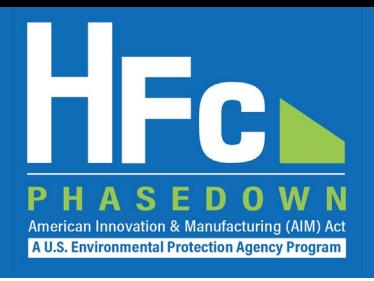

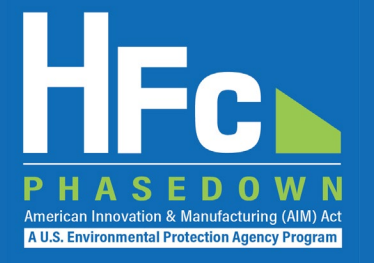

### **Edit the Company Address**

#### **Company Profile**

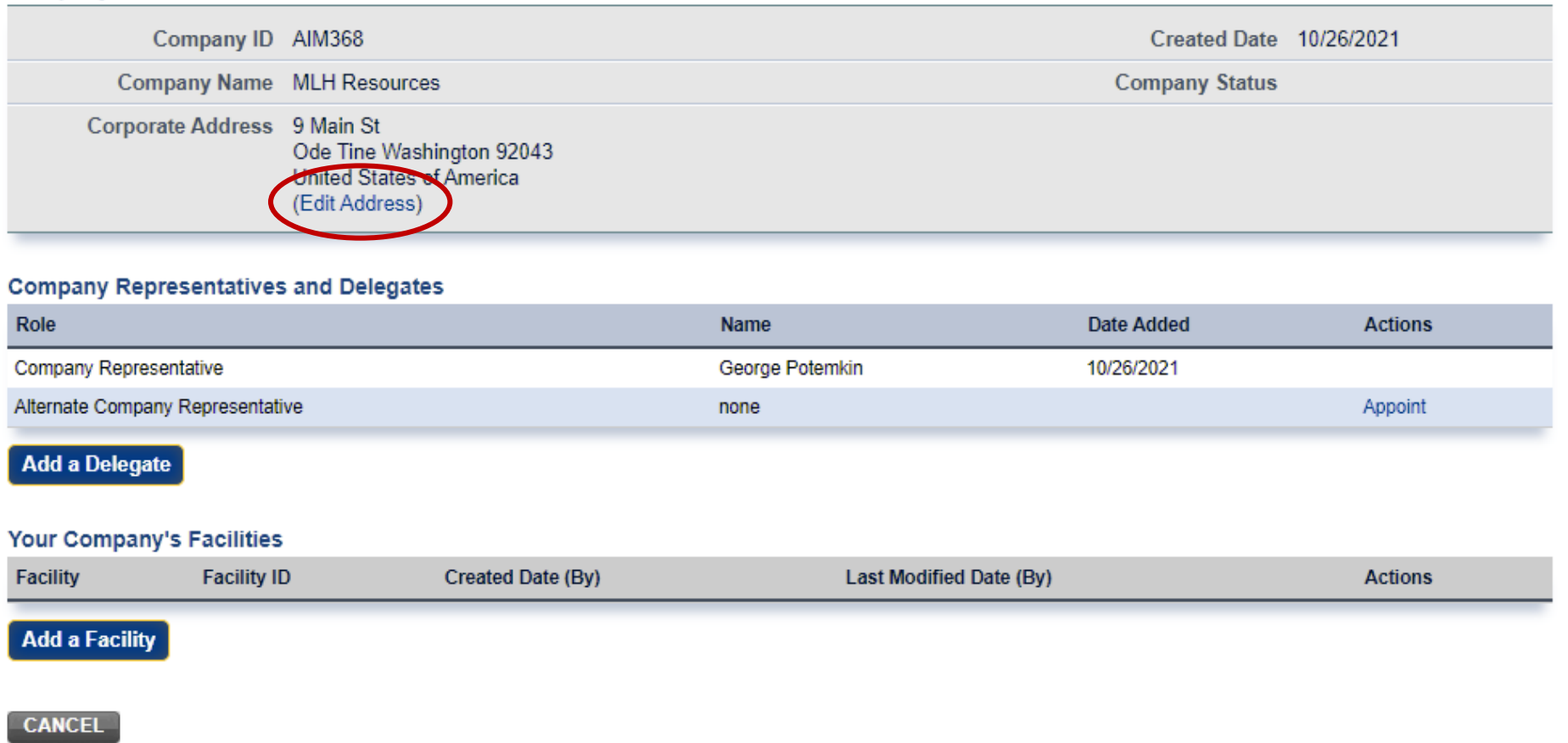

Company Profile

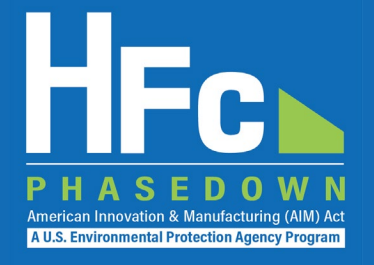

### **Add a Facility**

- Certain HFC activities are reported to EPA at the facility-level, not the company-level
- Facility-level information is not required for reporting on reclamation or recycling
- Additional information on the *Add a Facility*  feature is coming soon  $\zeta$

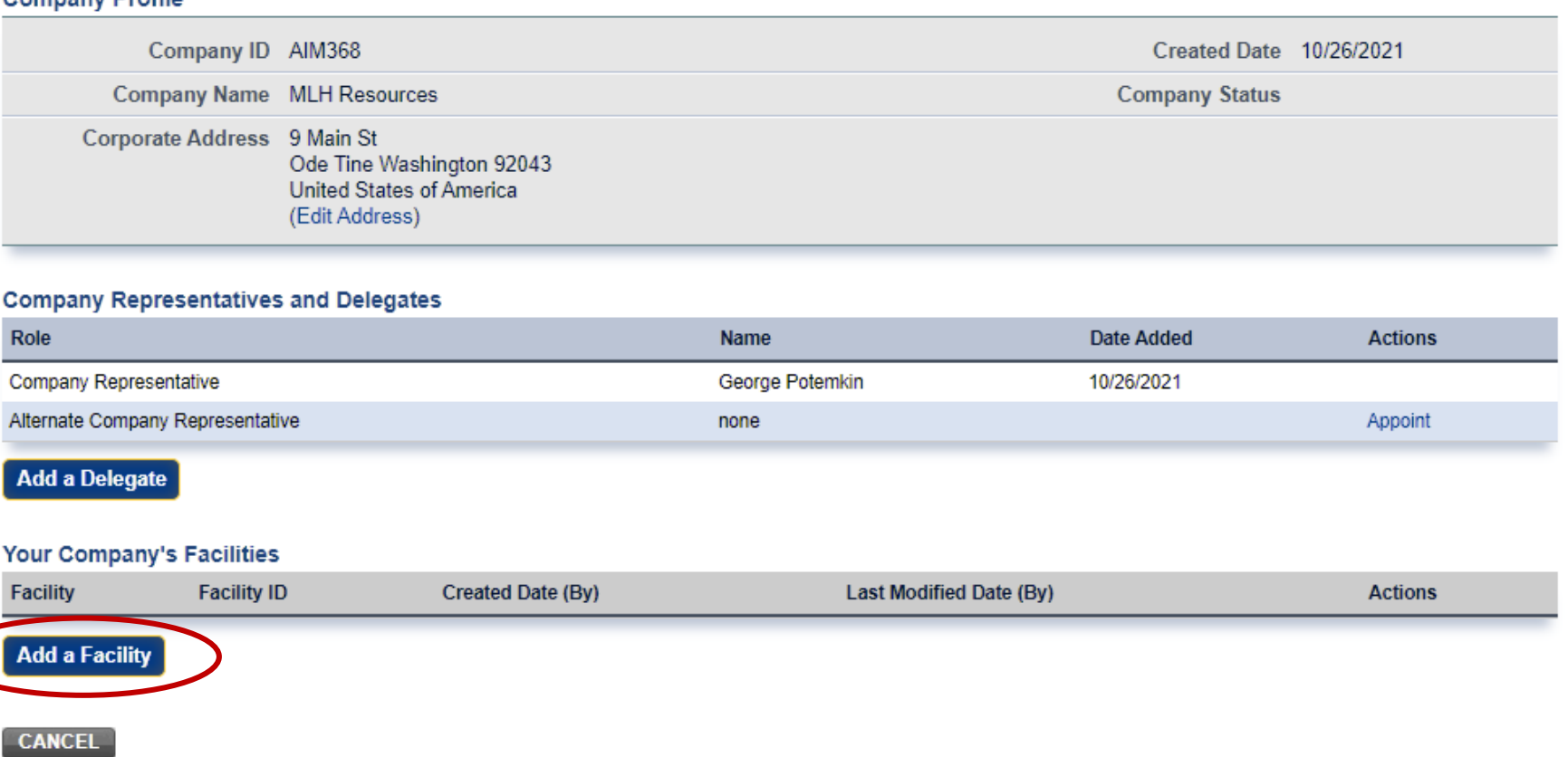

# Submitting a New Report

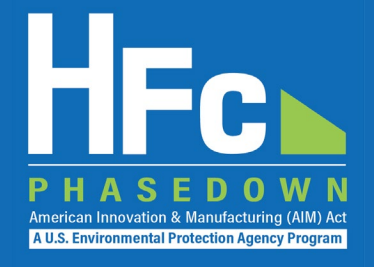

- 1. Log into e-GGRT
- 2. Enter the HFC Reporting System
- 3. Navigate to the HFC Reports tab
- 4. Upload a Completed Excel -based Reporting Form
- 5. Address Validation Errors, if<br>Applicable
- 6. Upload Supporting Documentation, as Needed
- 7. Submit Report
- 8. Complete Electronic Signature
- 9. Receive Confirmation Email

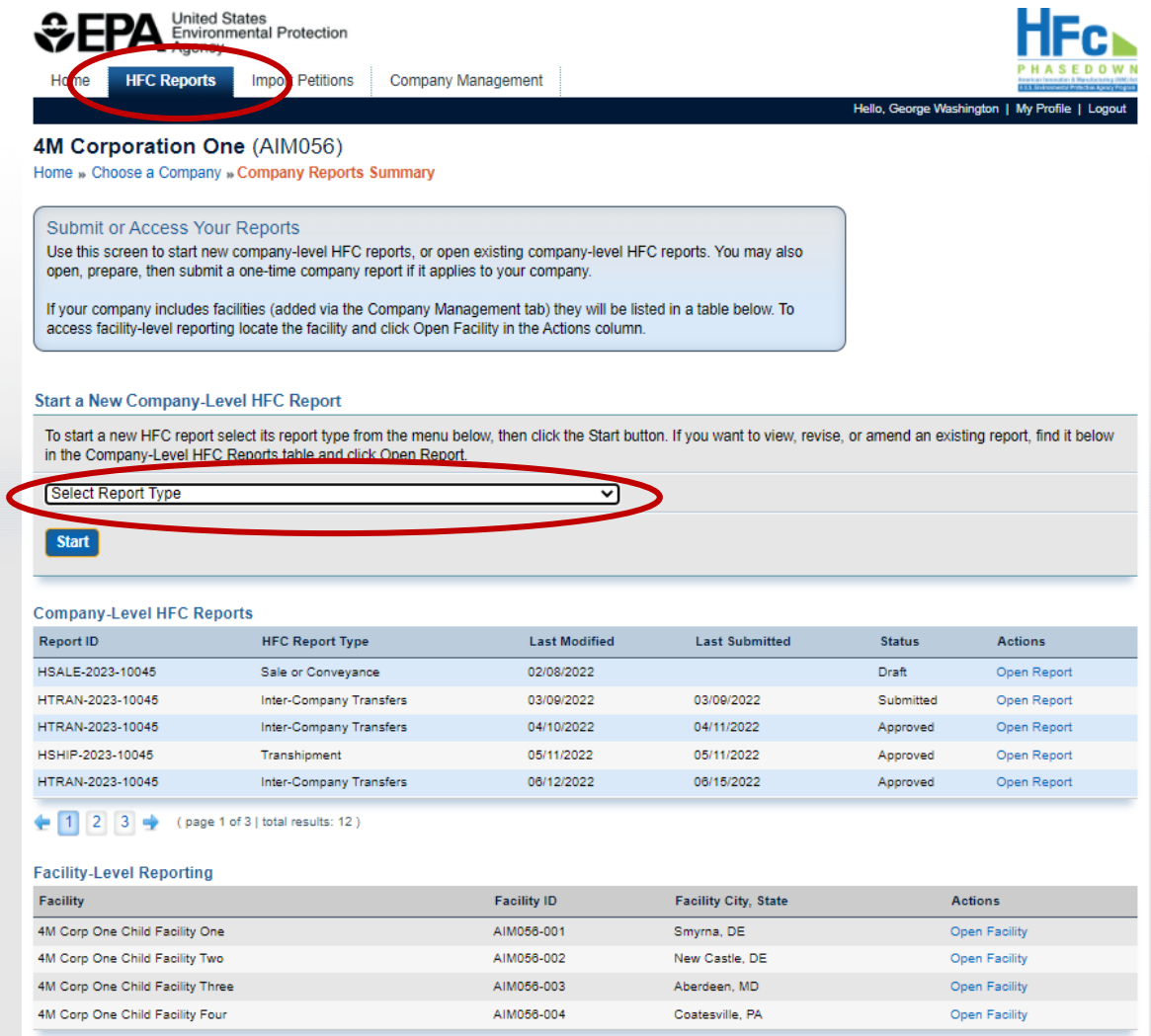

# Viewing Submission Documents

- 1. Receive status update notification
- 2. Log into e-GGRT and enter the HFC Reporting System
- 3. Locate and open the previously submitted report
- 4. Open Review Outcome files

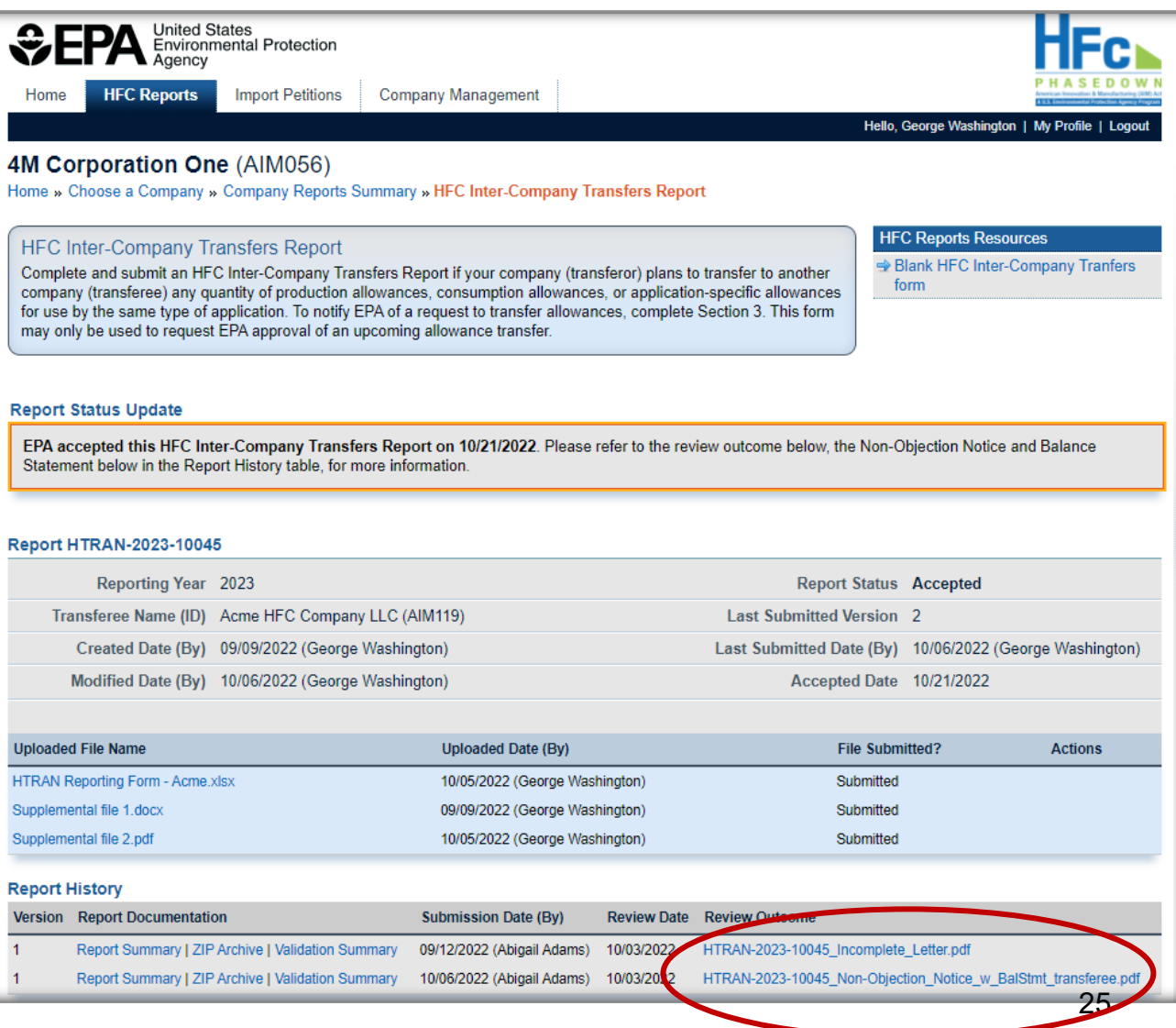

**A U.S. Environmental Protection Agency Progra** 

## Resubmitting a Report

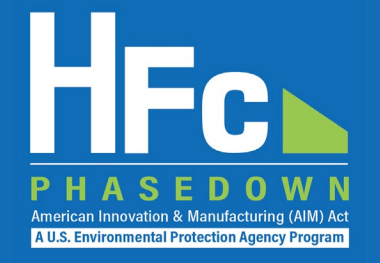

- 1. Receive status update notification
- 2. Log into e -GGR T and enter the HFC Reporting System
- 3. Locate and open the previously submitted report
- 4. View incomplete letter or error report, if applicable
- 5. Start revision
- 6. Revise report
- 7. Resubmit report
- 8. Receive confirmation email

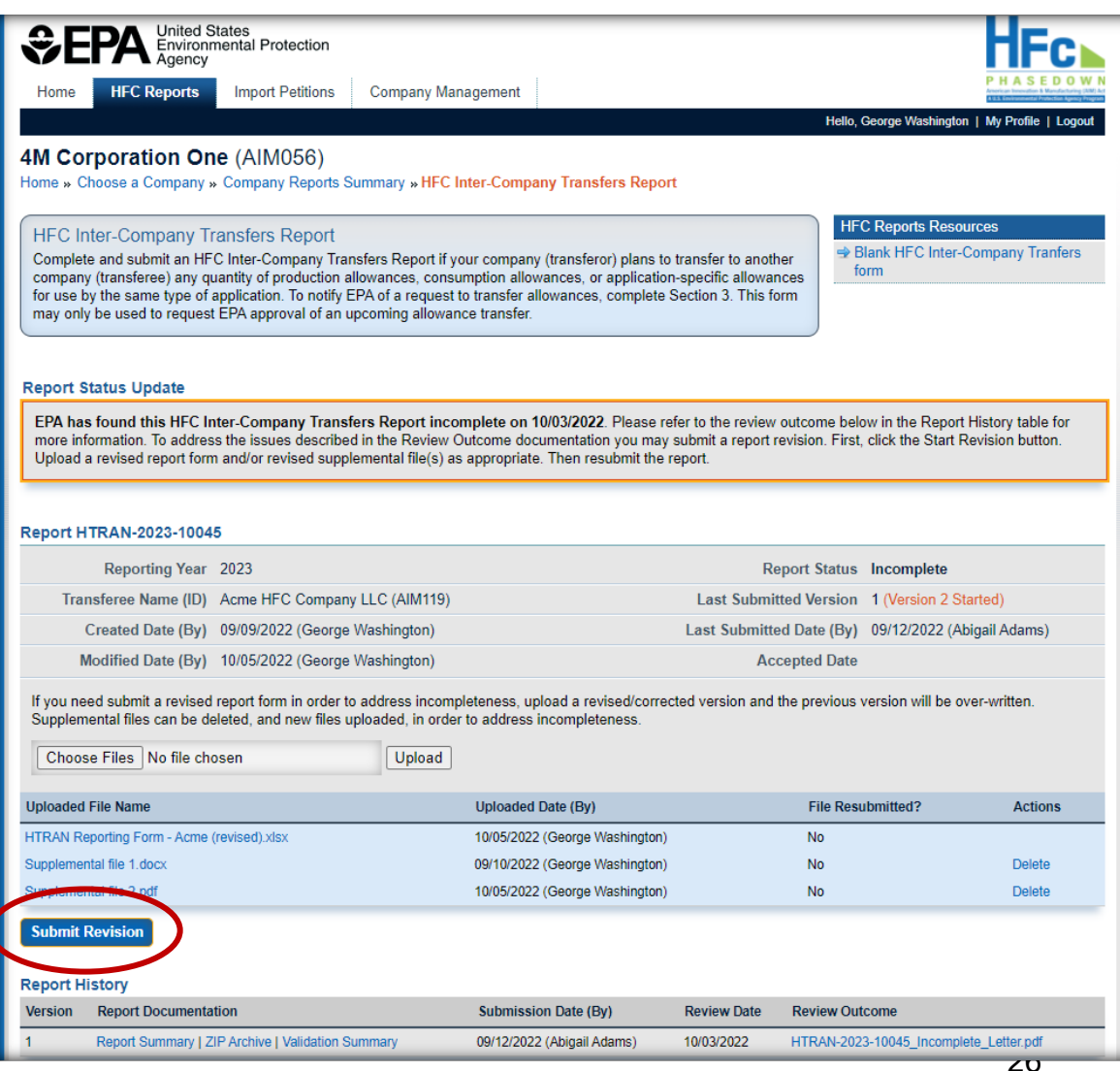

### Resources

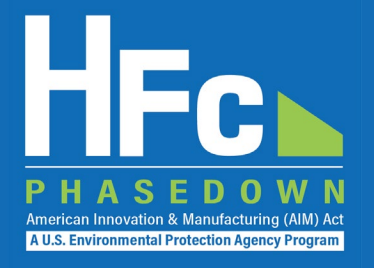

• [HFC Allocation Final Rule](https://www.epa.gov/climate-hfcs-reduction/final-rule-phasedown-hydrofluorocarbons-establishing-allowance-allocation)

(https://www.epa.gov/climate-hfcs-reduction/final-rule-phasedown-hydrofluorocarbons-establishing-allowance-allocation)

### • [HFC Allocation Program Reporting and Recordkeeping web page](https://www.epa.gov/climate-hfcs-reduction/hfc-allocation-rule-reporting-and-recordkeeping)

(https://www.epa.gov/climate-hfcs-reduction/hfc-allocation-rule-reporting-and-recordkeeping)

• Reporting Forms

### • [HFC Allocation Rule Reporting Resources](https://www.epa.gov/climate-hfcs-reduction/hfc-allocation-rule-reporting-resources)

(https://www.epa.gov/climate-hfcs-reduction/hfc-allocation-rule-reporting-resources)

- Webinar Presentation Slides
- Reporting Instructions

### • [EPA's electronic Greenhouse Gas Reporting Tool \(e-GGRT\)](https://ghgreporting.epa.gov/ghg/login.do)

(https://ghgreporting.epa.gov/)

• [HFC Allocation Rule Reporting Help Desk](https://www.epa.gov/climate-hfcs-reduction/forms/hfc-allocation-rule-reporting-helpdesk)

(https://www.epa.gov/climate-hfcs-reduction/forms/hfc-allocation-rule-reporting-helpdesk)

*This presentation will be posted to EPA's Reporting and Recordkeeping website* 

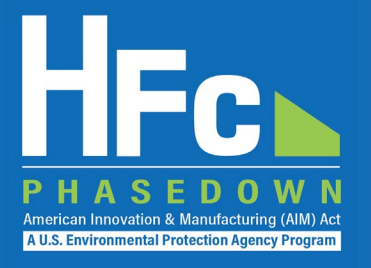

# Questions?